## **TP analyse fréquentielle et diagramme de Bode avec Scilab**

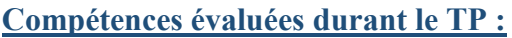

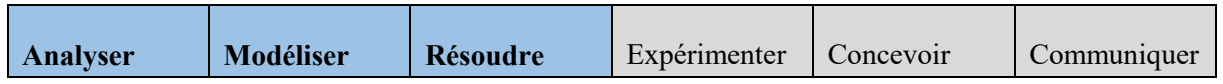

**Support d'étude :** Robot pour la chirurgie endoscopique (déjà étudié exercice 3 du TD23)

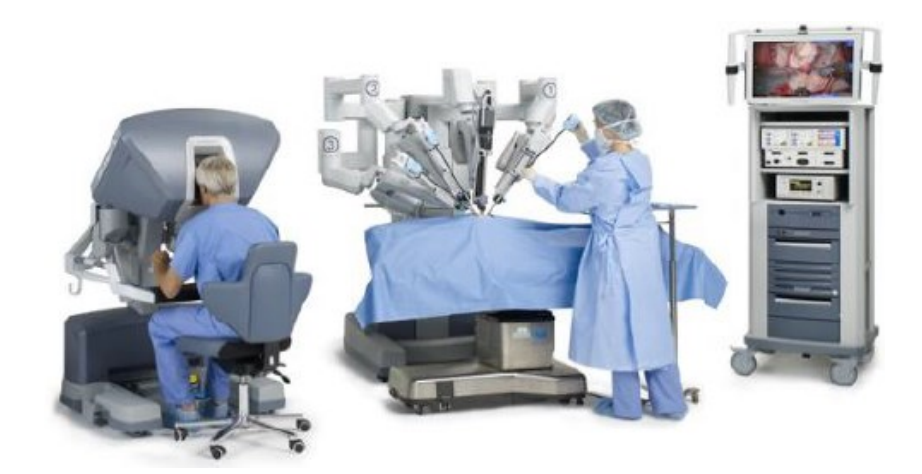

## **Objectifs du TP :**

- construire des diagrammes de Bode avec le logiciel Scilab ;

- vérifier les performances obtenues dans l'exercice 3 du TD23.

## **Déroulement du TP (1h):**

L'étude que nous avons réalisée en TD portait sur l'asservissement d'un robot endoscopique (voir ex3 TD23). Le schéma-blocs ci-dessous présente la commande du déplacement de l'instrument :

Déplacement de la main du chirurgien

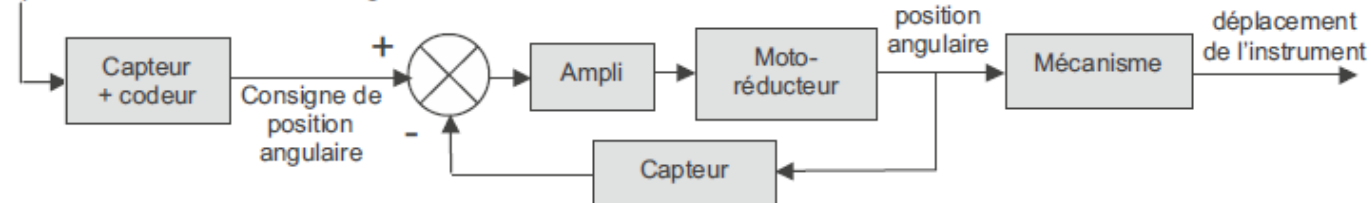

La console permet de capter le déplacement de la main, de le coder et éventuellement de le filtrer afin d'élaborer la tension de consigne de position angulaire du moto-réducteur. La position angulaire est transformée en position linéaire de l'instrument, par un mécanisme de transformation de mouvement à crémaillère. La fonction de transfert de l'asservissement est :

$$
H(p) = \frac{D_{instrument}(p)}{D_{main}(p)} = \frac{1}{(1 + 0.014 p + 0.00017 p^2)(1 + 0.015 p + 0.0014 p^2)}
$$

avec  $d_{instrument}(t)$  le déplacement de l'instrument (en m) et  $d_{main}(t)$  le déplacement de la main du chirurgien (en m).

SII Lycée Brizeux, Quimper Page 1|5

Afin de limiter l'amplitude du mouvement de l'instrument lors du tremblement de la main du chirurgien, un filtre est inséré en amont du comparateur, c'est-à-dire en série avec l'asservissement sans filtre. La courbe de gain de l'asservissement ainsi filtré est égale alors à la somme de la courbe de gain du filtre et de la courbe de gain de l'asservissement sans filtre. Pour réaliser ce filtre, trois filtres passe-bas du 1er ordre sont proposés :

$$
F_1(p) = \frac{7}{1 + 0.04 p} \qquad F_2(p) = \frac{1}{1 + 0.1 p} \qquad F_3(p) = \frac{1}{1 + 0.5 p}
$$

Les diagrammes de gain de ces 3 filtres et de l'asservissement sans filtre sont donnés sur le graphique ci-dessous :

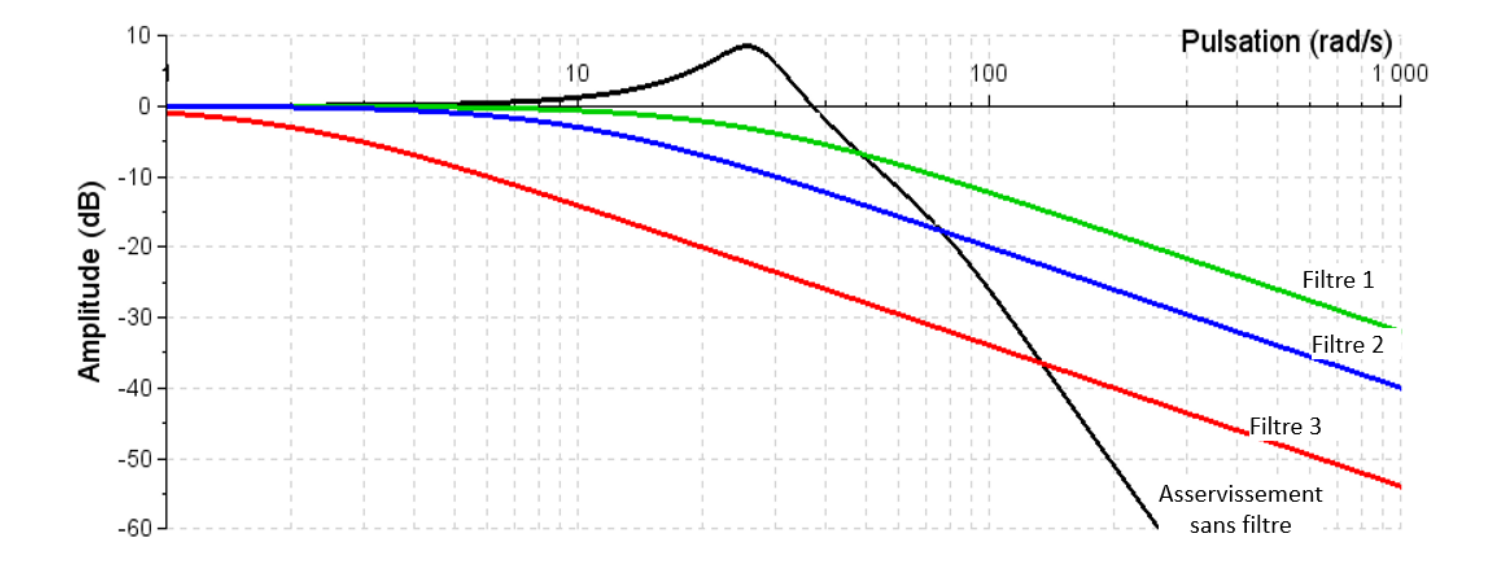

**Question 1.** Réaliser le schéma-bloc de l'asservissement sans filtre et vérifier que vous retrouvez bien le diagramme de Bode en dB fournit dans le sujet.

**Question 2.** De la même manière, vérifier que vous retrouvez bien le diagramme de Bode en dB des trois filtres.

Le rôle du filtre qui sera utilisé est d'atténuer sensiblement le phénomène lié au tremblement de la main du chirurgien (tremblement modélisable par un signal sinusoïdal d'amplitude 1 mm et de période 0,25 s). Le filtre retenu ne doit pas, en revanche, filtrer les mouvements réalisés de manière volontaire par le chirurgien. On considère qu'un mouvement dont la période est supérieure à 1 s, est un mouvement souhaité, et non un tremblement. L'amplitude d'un tel mouvement ne doit pas être diminué de plus de 10 % au niveau de l'instrument chirurgical.

**Question 3.** Intégrer dans votre schéma-bloc de l'asservissement sans filtre le filtre qui permet de répondre aux exigences décrites ci-dessus. Vérifier que vous retrouvez bien le diagramme de Bode en dB fournit ci-dessous :

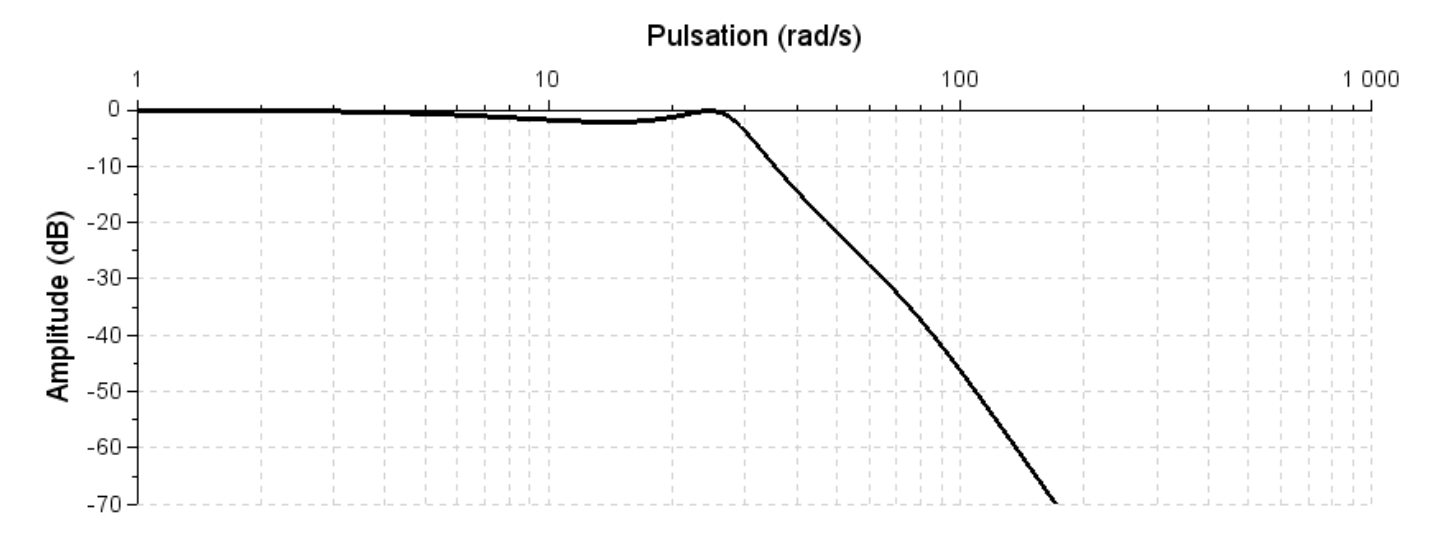

**Question 4.** Proposer une entrée permettant de simuler les mouvements du chirurgien : mouvement souhaité du chirurgien (modélisable par un signal sinusoïdal d'amplitude de quelques centimètres et de période supérieure à 1 s) + tremblement (modélisable par un signal sinusoïdal d'amplitude 1 mm et de période 0,25 s). Vérifier que le système permet de reproduire ce mouvement avec une atténuation inférieure à 10 % du mouvement souhaité et sans la présence des tremblements.

## **Guide d'utilisation des diagrammes de Bode sous Scilab**

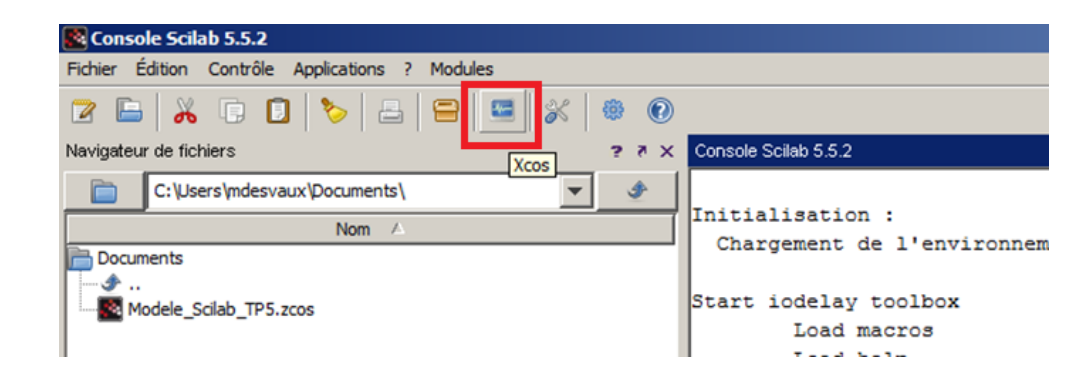

1. Lancer le logiciel Scilab (raccourci présent sur le bureau) puis le module Xcos

Le module **Xcos** permet de simuler l'évolution de différentes fonctions misent sous forme de fonctions de transfert à l'aide de la transformée de Laplace. Lorsque vous lancez Xcos, deux pages s'ouvrent : une page de navigation qui permettra de choisir les différents blocs à intégrer dans notre étude et une page dans laquelle vous réaliserez votre étude. Parmi les différents dossiers présents dans la page de navigation, **nous utiliserons uniquement le dossier « CPGE »**.

2. Dans le dossier CPGE, sélectionner parmi les **entrées** la sinusoïde (nommé GENSIN\_f) et intégrer la dans votre étude.

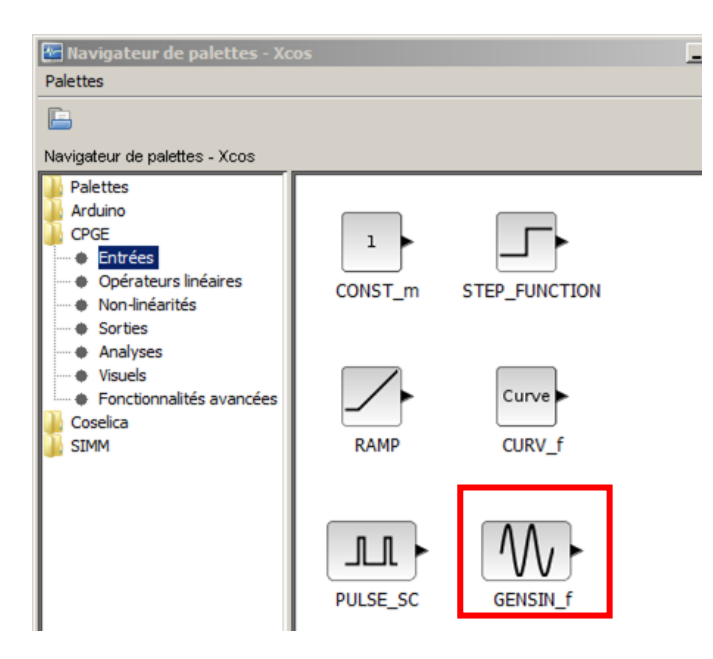

3. Sélectionner parmi les **opérateurs linéaires** la fonction de transfert nommé CLR et intégrer la dans votre étude. Ce bloc pourra être utilisé autant de fois que l'on a de fonctions de transferts. On remarque que dans Scilab la variable de Laplace est notée *s* au lieu de *p* dans le cours.

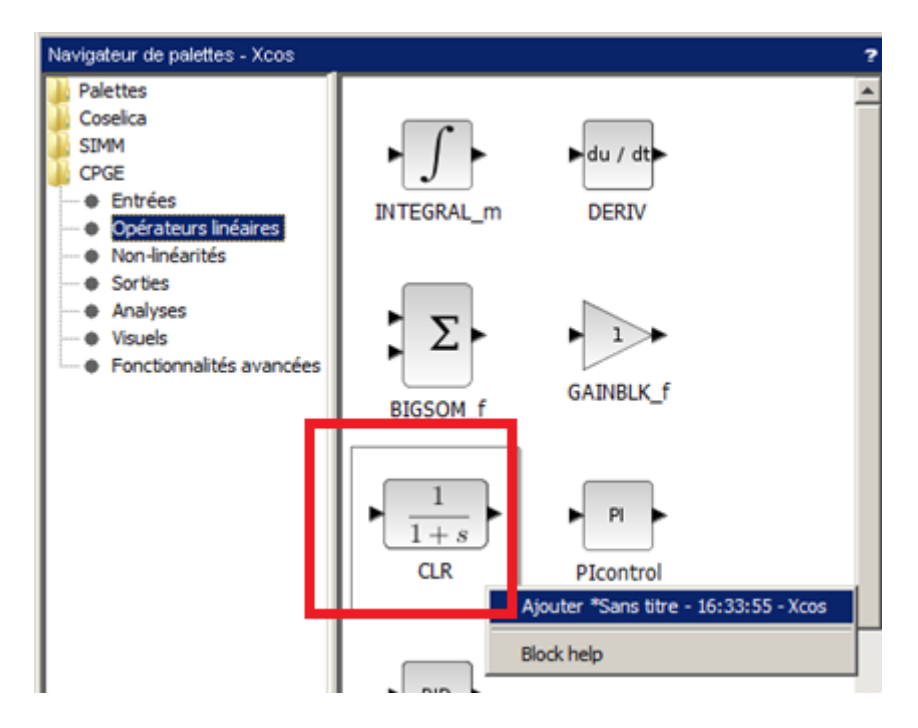

- 4. Parmi les différentes **sorties,** prenez la sortie SCOPE.
- 5. Sélectionner par les éléments d'**analyses** le bloc REP\_TEMP, le bloc REP\_FREQ ainsi que le bloc rouge GRANDEUR\_PHYSIQUE.

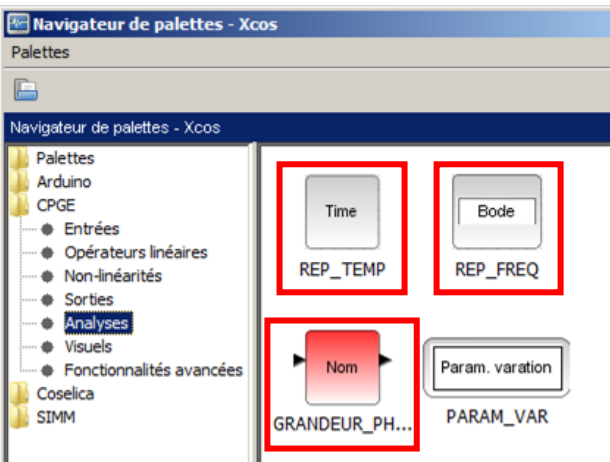

6. Mettre un bloc GRANDEUR\_PHYSIQUE au niveau de l'entrée et de la sortie du système comme ci-dessous. Les noms de ces blocs (E et S sur l'image) devront être définis dans le bloc REP\_FREQ pour pouvoir réaliser l'étude fréquentielle.

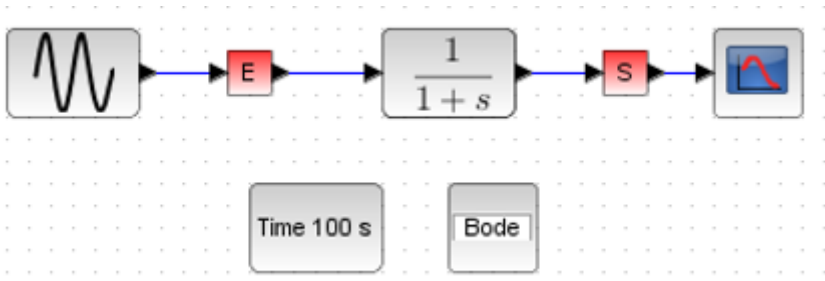